# **Configuration de OCS inventory**

## **Installation**

Installation sur le serveur GLPI.

```
apt-get update
apt-get dist-upgrade
apt-get install ocs-inventory-server
```
ln -s /usr/share/ocsinventory-reports /var/www/html/ocs

Ensuite on se connecte à l'adresse "[http://@IpDuServeur/ocs"](#page--1-0) et on rentre les infos concernant la base de données de OCS.

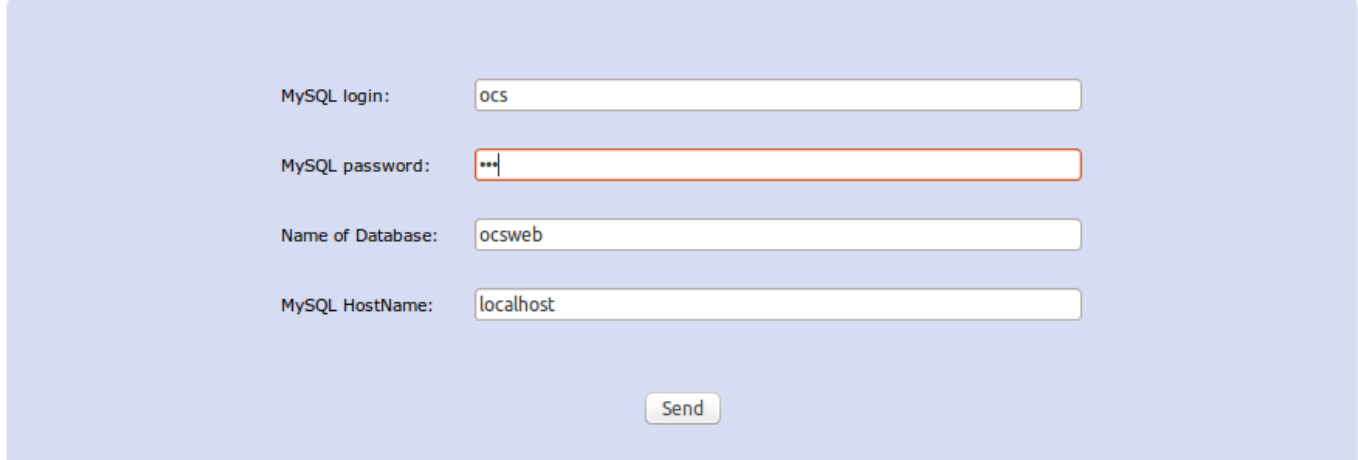

## **Agent OCS**

#### **Linux**

```
apt-get install ocsinventory-agent
```
Puis choisir http et mettre l'adresse : "[http://IpDuServeur/ocsinventory](#page--1-0)"

#### **Windows**

Télécharger l'agent : [https://github.com/OCSInventory-NG/WindowsAgent/releases/download/2.1.1.3/OCSNG-Windows-Agen](https://github.com/OCSInventory-NG/WindowsAgent/releases/download/2.1.1.3/OCSNG-Windows-Agent-2.1.1.3.zip) [t-2.1.1.3.zip](https://github.com/OCSInventory-NG/WindowsAgent/releases/download/2.1.1.3/OCSNG-Windows-Agent-2.1.1.3.zip)

Installation : <http://wiki.ocsinventory-ng.org/index.php/Documentation:WindowsAgent>

#### **Modification du pare-feu**

Il faut ajouter des exception sur le pare-feu pour que lui-même puisse faire des remontés et que les serveur dans la DMZ puissent aussi faire des remontés de matériel.

#### **Couplé avec GLPI**

D'abord, il faut télécharger le plugin qui correspond à la bonne version de GLPI/OCS <https://forge.glpi-project.org/projects/ocsinventoryng/files>

Ensuite,

```
wget
https://forge.glpi-project.org/attachments/download/1847/glpi-ocsinventoryng
-1.0.3.tar.gz
tar xvf glpi-ocsinventoryng-1.0.3.tar.gz
mv ocsinventoryng/ /var/www/html/glpi/plugin
service apache2 restart
```
Puis dans Configuration / plugin ⇒ activé ocs ng

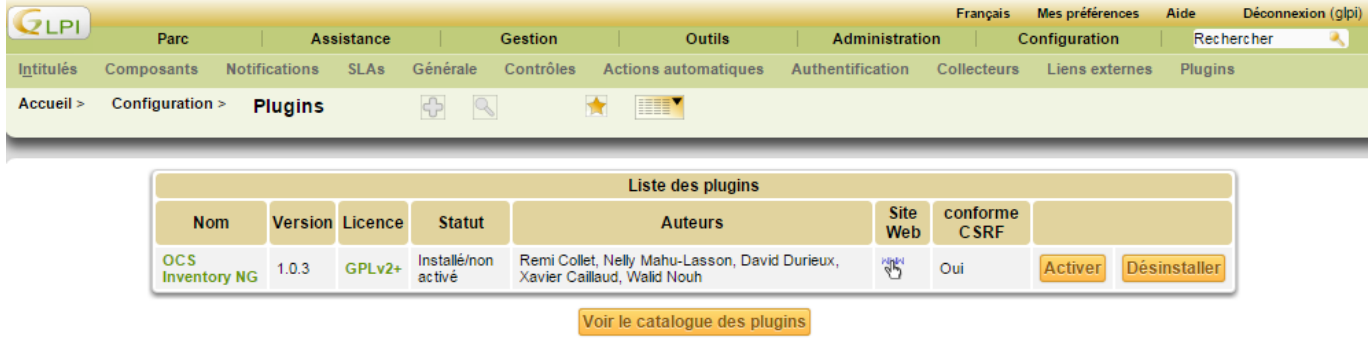

Puis dans Plugins / ocs inventory ng ⇒ configurer le serveur

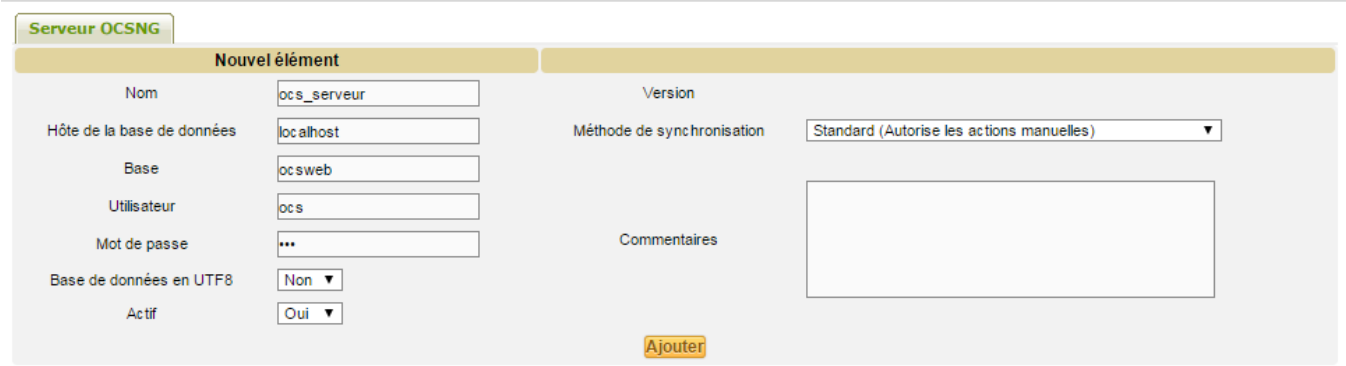

Puis dans Plugins / ocs inventory ng ⇒ configurer le serveur ⇒ onglet "Informations générales" :

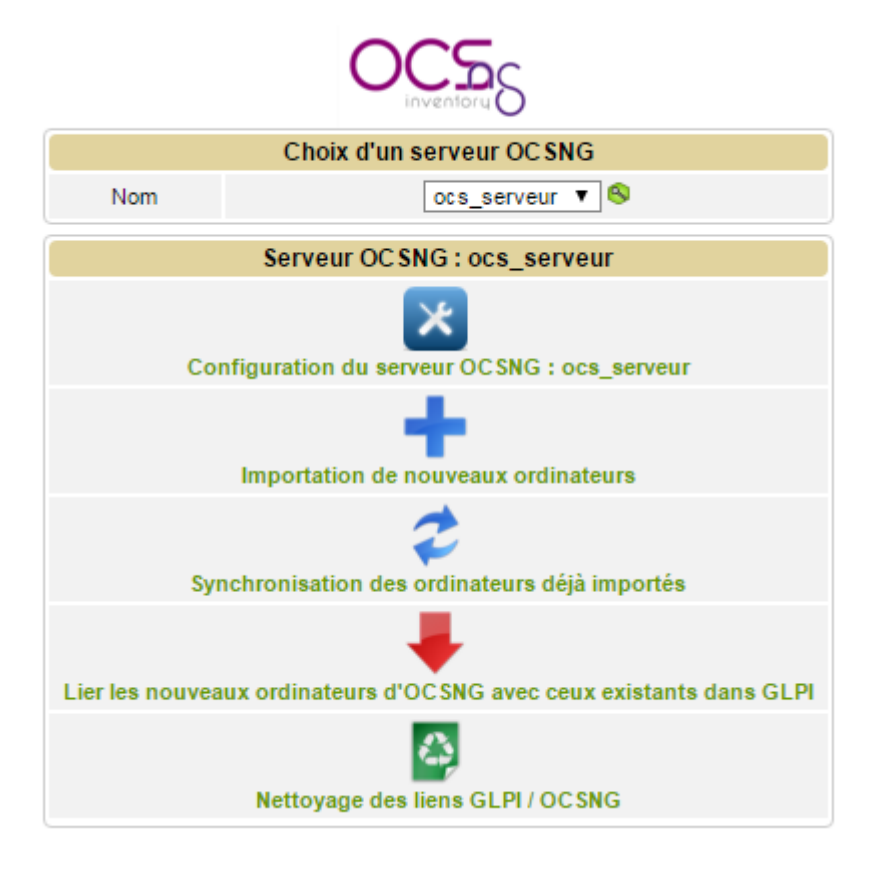

retour sur Plugins/ ocs inventory ng ⇒ "Importation de nouveau ordinateur" puis "importer"

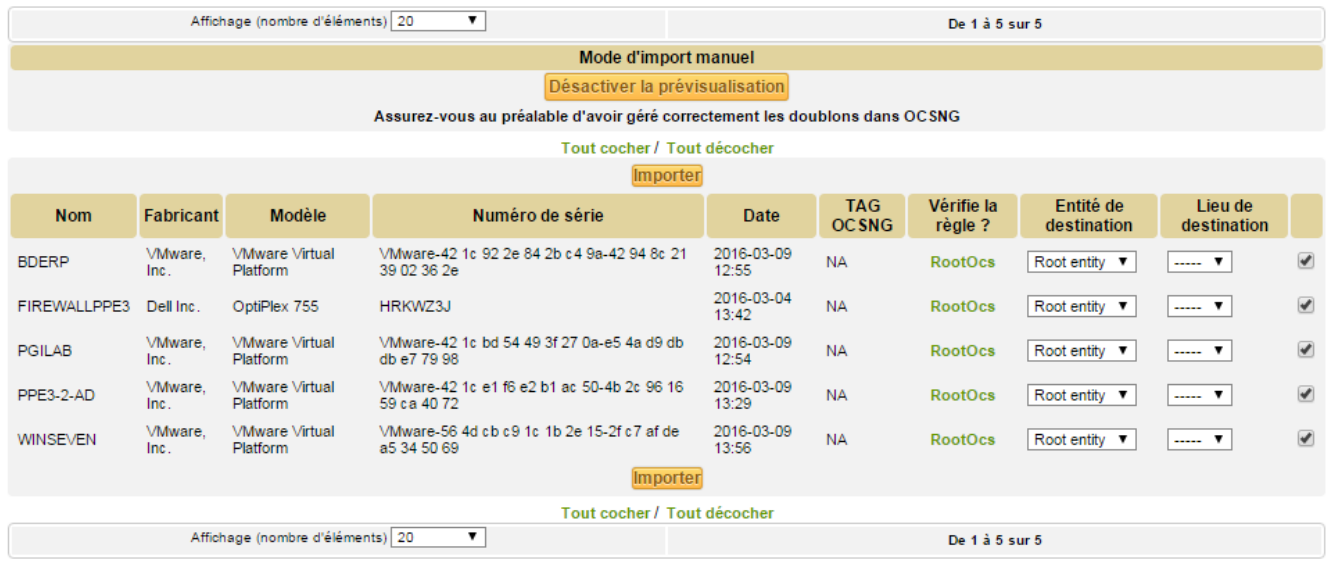

## **Environnement sous GPLI**

Configuration / intitulé : Lieux "ajouter"(+)

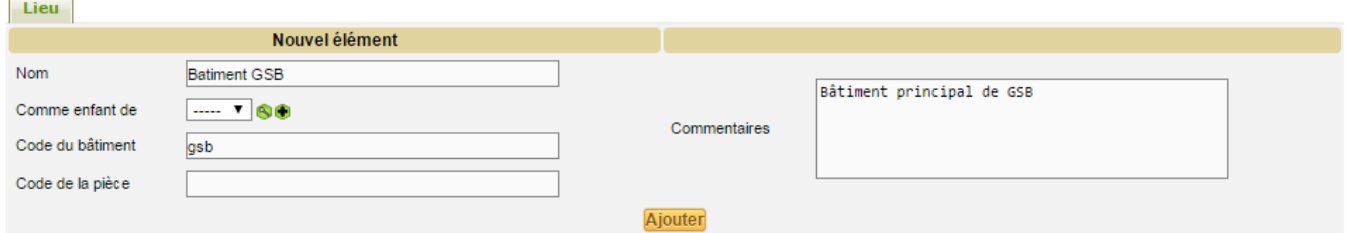

switch : Parc / réseaux / "nouveau gabarit (crois avec triangle rouge en fond) ⇒ "Ajouter un gabarit"

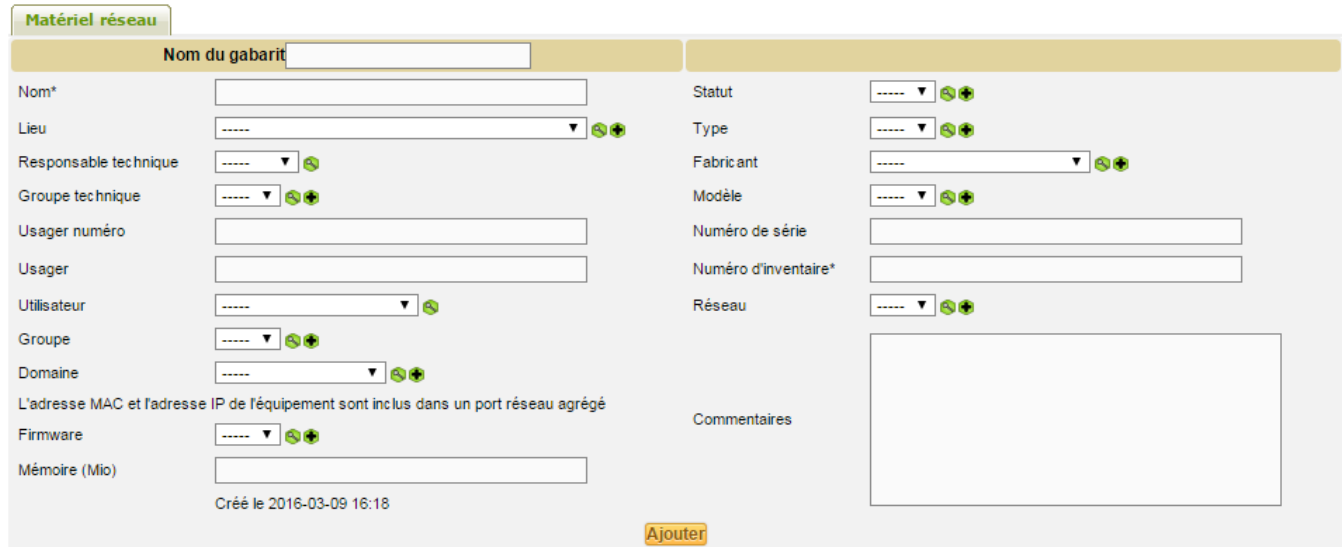

Ensuite Parc / réseaux / (+) ⇒ Choisir le gabarit ⇒ Ajouter des ports

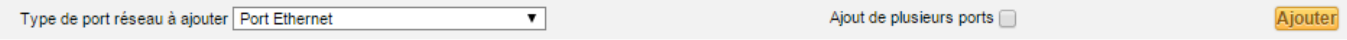

Puis Parc / réseaux / (+) ⇒ Choisir le gabarit ⇒ donner un nouveau nom {Création d'un switch grâce au modèle(gabarit)}

Connexion :

Park / Ordinateur / cliquer sur un nom ⇒ Cliquer sur "Connecter" en bas de page Aller dans "Port Ethernet" et la section "Connecté à" choisir "matériel réseau puis écrire le nom de votre switch(gabarit) le choisir encore puis le connecté à une interface sauvegarde

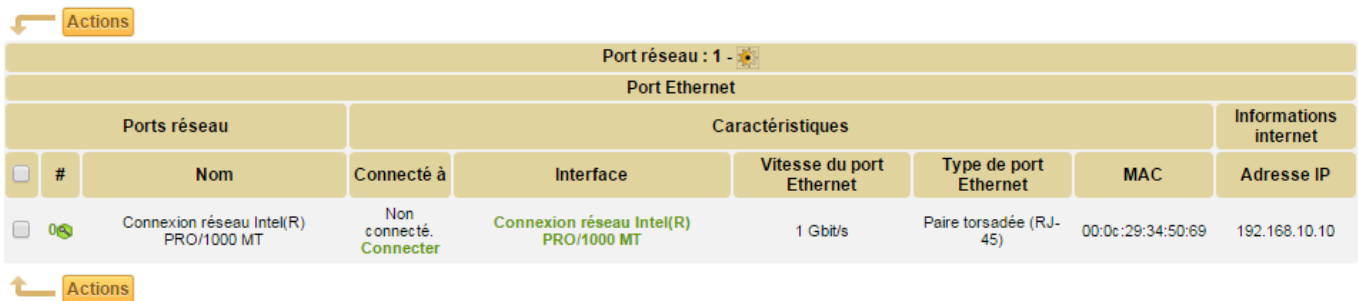

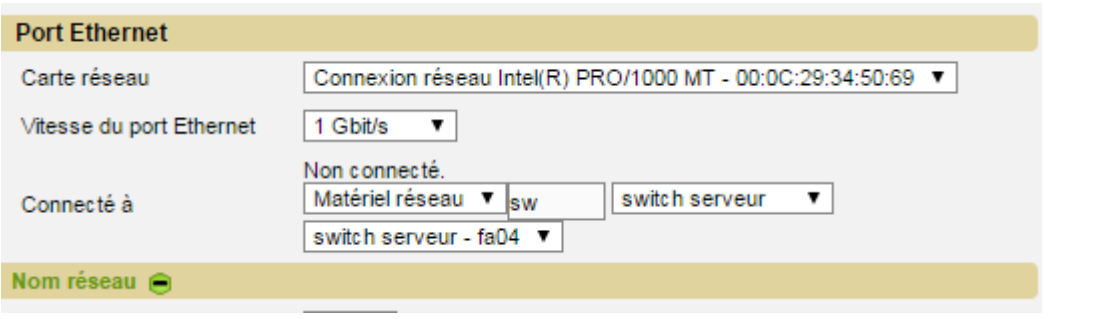

# **Déploiement avec OCS**

Activé le SSL : [http://doc.ubuntu-fr.org/tutoriel/securiser\\_apache2\\_avec\\_ssl](http://doc.ubuntu-fr.org/tutoriel/securiser_apache2_avec_ssl)

Tutoriel :<http://wiki.ocsinventory-ng.org/index.php/Documentation:Teledeploy/fr>

Note pour le fichier de configuration de l'agent OCS

```
Using SSL connections (0 \Rightarrow SSL without certificate validation,
; 1 => SSL with server certificate validation required)
SSL=0
```
Attention lors du déploiement : PHP5 autorise, seulement 2Mo en upload. Pour y remédier il faut modifier le fichier /etc/php5/apache2/php.ini la ligne "upload max filesize = 2M" puis "post max size  $= 40$ M".

From: <https://wiki.viper61.fr/>- **Viper61's Wiki**

Permanent link: **[https://wiki.viper61.fr/sio/ppe4/g1/configuration\\_ocs](https://wiki.viper61.fr/sio/ppe4/g1/configuration_ocs)**

Last update: **18/09/2016 02:54**